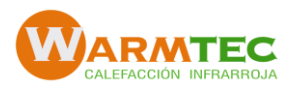

# MANUAL DE OPERACIÓN Y PROGRAMACIÓN

## Termostato WI-FI BHT-1000 . Warmtec

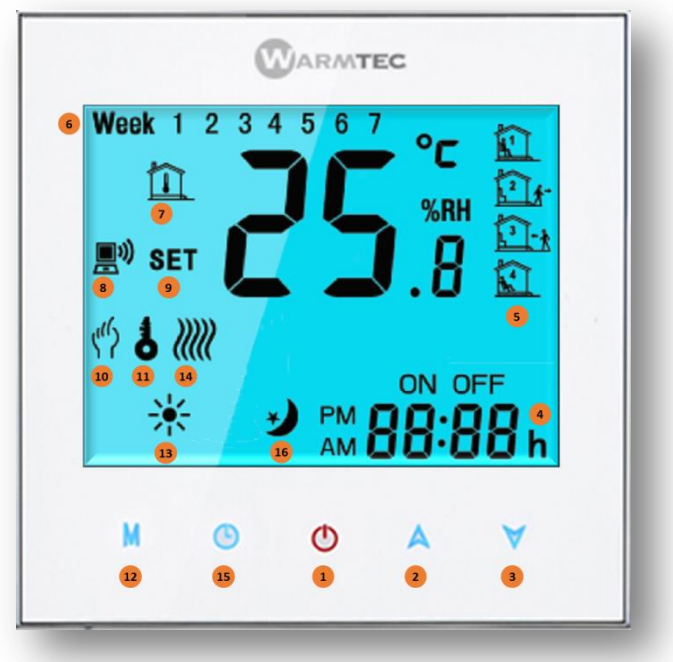

- 1. Encendido
- 2. Subir temperatura
- 3. Bajar temperatura
- 4. Reloj
- 5. Períodos horarios de programación
- 6. Días de la Semana (1 a 7)
- 7. Temperatura ambiente (°C)
- 8. Wi-Fi activo
- 9. Indicador de programación activada
- 10. Indicador de Modo manual
- 11. Indicador de Bloqueo
- 12. Modo
- 13. Indicador de encendido
- 14. Indicador de válvulas activadas (para calefacción por agua)
- 15. Programación de reloj
- 16. Modo "Sleep"

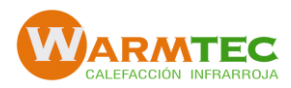

### 1. Encendido on/off

Presione  $\Phi$  para encender y apagar

#### 2. Ajuste/configuración de la temperatura deseada

Presione  $\land$   $\lor$  para ajustar la temperatura del piso.

Nota: Si su termostato está en modo de *programa*, este ajuste de temperatura volverá a las temperaturas preestablecidas a la próxima hora programada

#### 3. Ajuste de Hora

Su termostato se actualizará automáticamente y mostrará la hora de su teléfono o Tablet, una vez que se haya realizado la conexión Wi-Fi

#### 4. Chequeo de temperatura del suelo

Presione  $\odot$  para mostrar la temperatura del suelo. El símbolo  $\bigcirc$  aparecerá en la pantalla del termostato. Para regresar a temperatura del ambiente presione nuevamente  $\circledR$ .

#### 5. Bloqueo del termostato.

Presione simultáneamente  $\Im y \land y$  mantenga por 5 segundos, para bloquear el termostato. Repita esta operación para desbloquear.

#### 6. Ajuste/configuración de programación de horarios.

Para configurar los programas a través de su termostato (NO a través de su teléfono inteligente / Tablet) simplemente siga las siguientes instrucciones:

Cuando se establece la conexión Wi-Fi, su termostato aceptará automáticamente el programa realizado a través de la APLICACIÓN en su dispositivo

Tenga en cuenta: la configuración de la programación de horarios a través de su termostato, sólo se puede llevar a cabo si no hay conexión Wi-Fi entre su termostato y su teléfono inteligente / Tablet

- 1. Toque M (modo) para cambiar entre el modo manual y el modo de programa. En modo manual,  $\mathbb{C}^{\prime}$ se mostrará en la esquina inferior izquierda de la pantalla. En el modo de programa, toque y mantenga presionado el ícono  $\mathcal D$  hasta que aparezcan las configuraciones de horario de días hábiles de la semana (1 2 3 4 5, se mostrará en la parte superior de la pantalla).
- 2. Use las flechas  $\land \lor$  para ajustar la hora de encendido (1er período)
- 3. Presione el ícono  $\circled{y}$  y use las flechas  $\wedge \vee$  para configurar el tiempo de apagado (2 ° período).
- 4. Presione el ícono  $\mathbb{O}$  y use las flechas  $\wedge \vee$  para configurar la temperatura.
- 5. Repita este proceso para los períodos 3 y 4.
- 6. Presione el ícono  $\mathcal{D}$  una vez más para ingresar a la configuración de programación del fin de semana (6 y 7 se mostrarán en la parte superior de la pantalla).
- 7. Repita el proceso anterior para establecer el horario del fin de semana.
- 8. Presione una vez más para confirmar y salir.

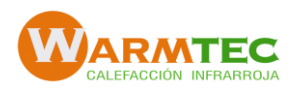

#### 7. Configuración de fábrica de los programas horarios

Es posible programar horarios separados para la semana y fines de semana

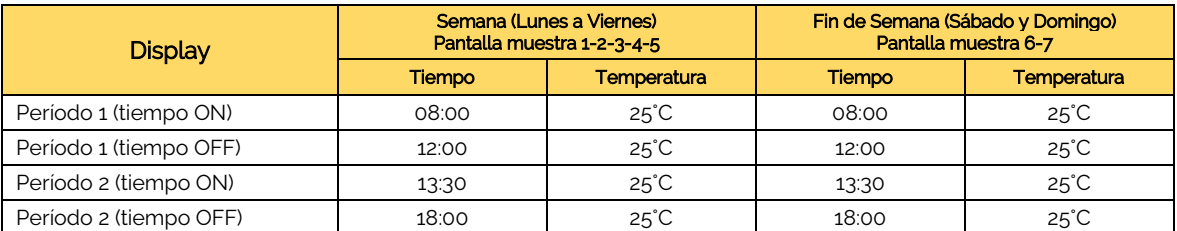

#### 8. Configuraciones de funciones del sistema

Con el termostato apagado, mantenga presionadas las teclas  $M \vee \mathbb{O}$  durante 5 segundos para ingresar a las funciones del sistema. Presione M para desplazarse por las funciones disponibles, y use las flechas  $\land$   $\lor$  para cambiar las opciones disponibles.

Su termostato saldrá automáticamente de la configuración de Funciones del sistema después de aproximadamente 15-20 segundos de inactividad.

Todos los ajustes se confirman automáticamente cuando se conecta la alimentación.

#### Tenga en cuenta:

1. "Err" en el termostato indica una falla con el sensor externo (piso). El termostato estará inoperativo hasta que se corrija el error.

2. Cuando la selección del sensor es "2" (opción 4 abajo) la temperatura de la habitación se mostrará en su termostato por defecto. La temperatura del piso se puede mostrar temporalmente presionando el botón . El termostato volverá a mostrar la temperatura ambiente presionando el botón una vez más.

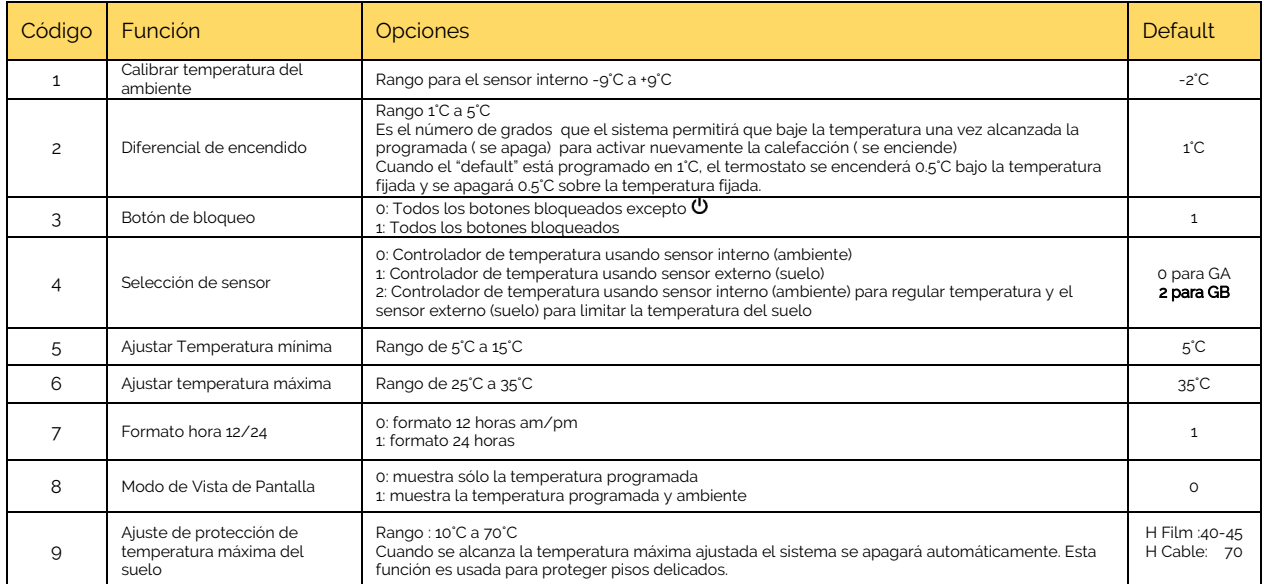

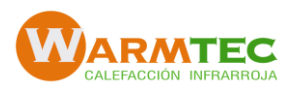

#### 9. Conexión Wi-Fi

Antes de usar el termostato Wi-Fi por primera vez, debe configurar la señal Wi-Fi y los ajustes a través de su Smartphone o Tablet. Esta operación permitirá la comunicación entre ambos aparatos. Esta operación debe realizarse individualmente con cada termostato Wi-Fi de su casa.

Paso 1. Baje la aplicación Warmtec buscando "Warmtec" en App Store (IOS) o Play Store

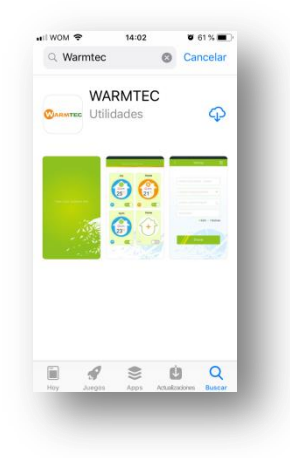

#### Paso 2.

#### a. En el termostato

Con el termostato encendido oprima y mantenga simultáneamente las flechas  $\land \lor$  por 8 segundos. El ícono <sup>y</sup> parpadeará.

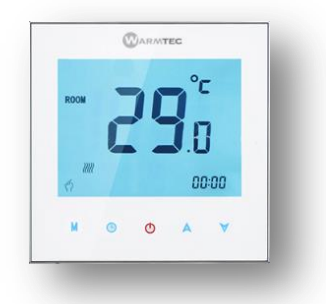

#### b. Luego en su Smartphone

Abra "Wi-Fi networks", (usualmente en Ajustes del teléfono) y conéctese a la señal que está siendo emitida por el termostato: **SSID USR-WIFI232-S**.

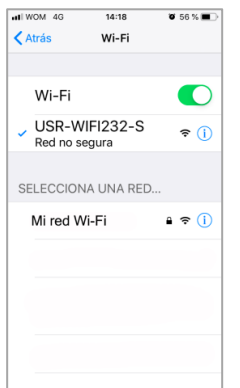

>> Abra la App y entrará en la primera página de ajustes

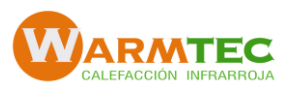

### Pasos para conexión a red Wi-Fi

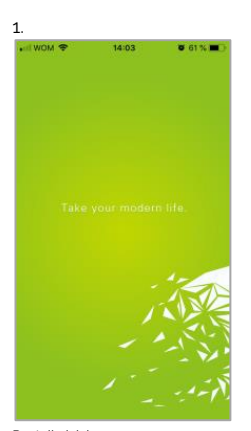

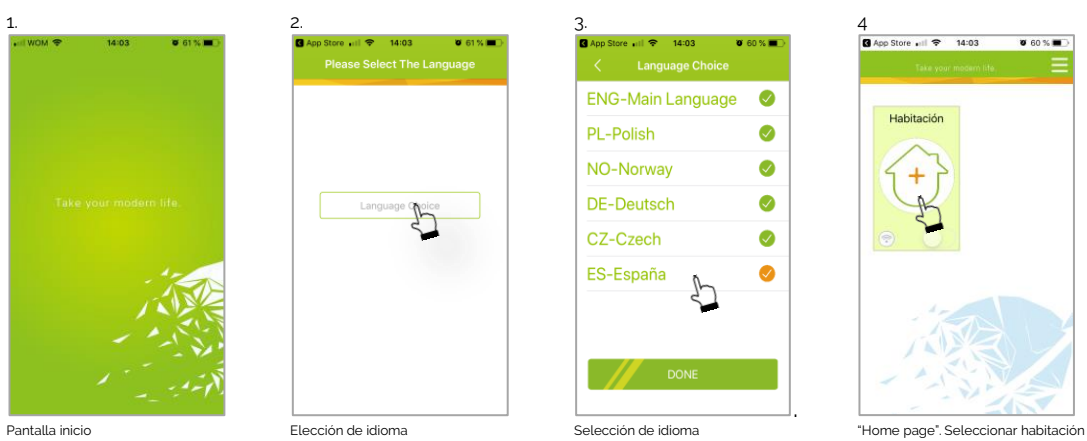

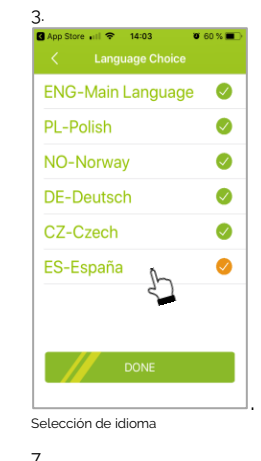

ona el equino

Selecciona el equipo For Fan Coil Unit For Heating Cancel

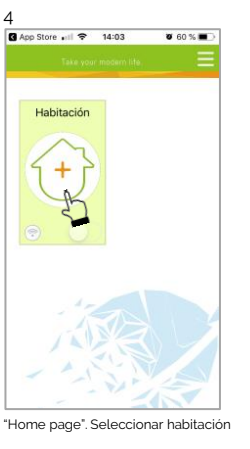

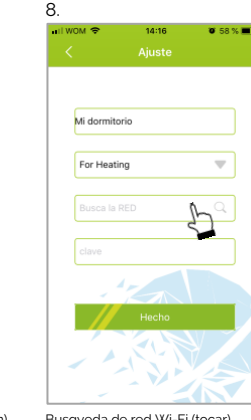

Nombre de habitación. Llenar **Selección de tipo de equipo** Seleccionar "For Heating" (calefacción) Busqyeda de red Wi-Fi (tocar)

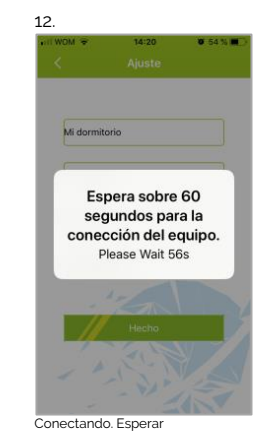

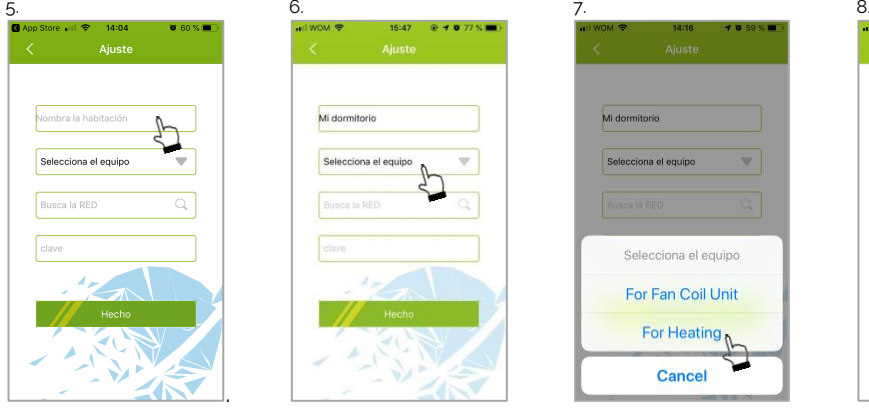

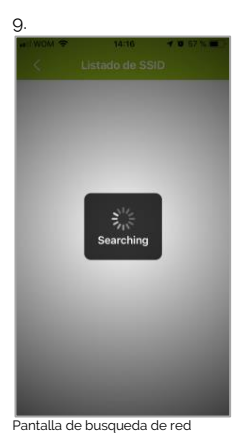

 $\frac{13}{\sqrt{10000}}$ 14:29  $64\%$ Mi dormitorio Habitación

Mi dormitorio

cciona el equipo

 $\theta$ 

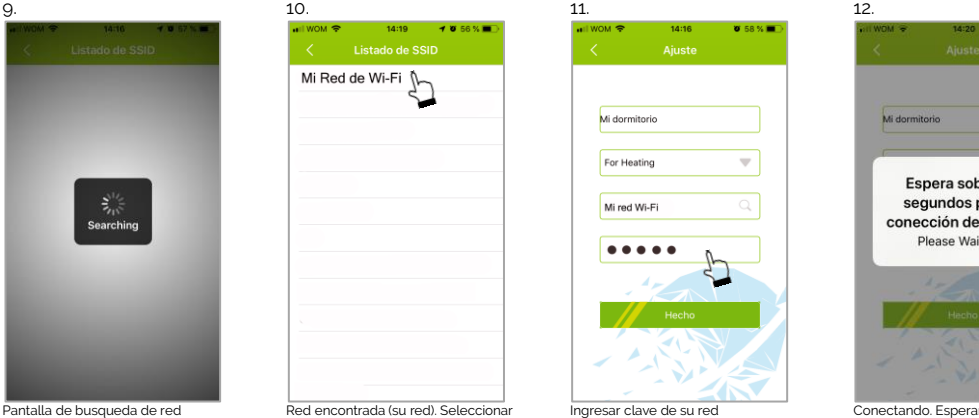

Mi dormitorio For Heating

Mi red Wi-Fi

 $\bullet\bullet\bullet\bullet\bullet$ 

 $\overline{\mathbf{v}}$ 

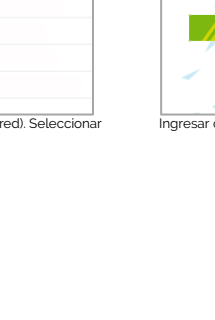

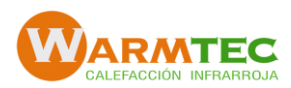

Termostato conectado. Seleccionar para ajustar/programar.

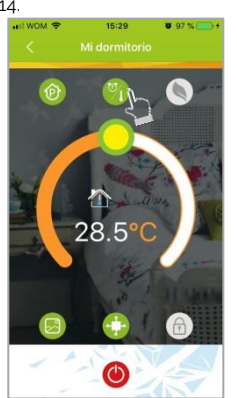

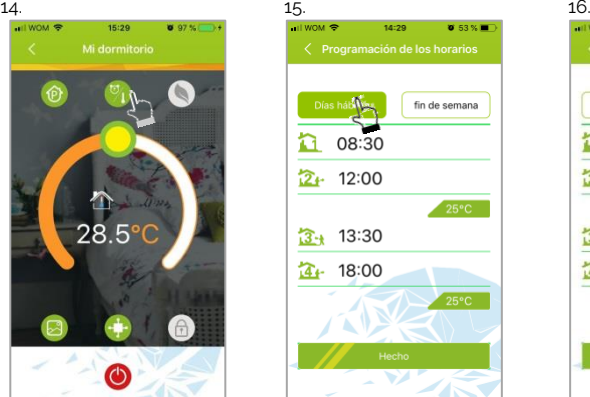

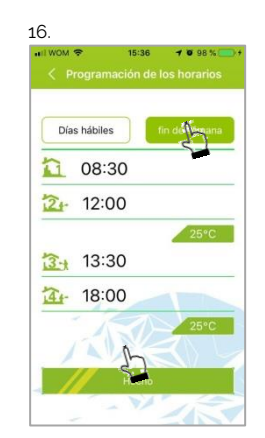

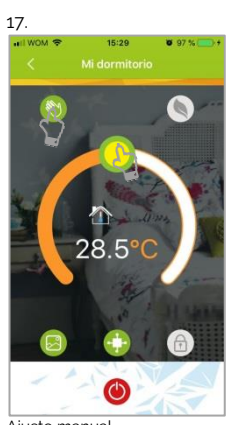

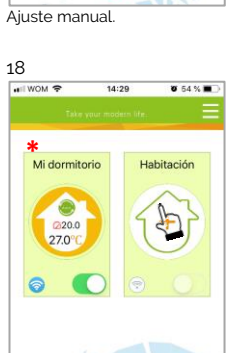

Acceso a programación <sup>Ajuste</sup> horario dia hábil Ajuste horario fin de semana

Acercarse a un nuevo sector (termostato). Seleccione "+" y repita conexión y programación.

\* NOTA 1: mostrará: nombre del sector, temperatura programada, temperatura ambiente, indicador de señal Wi-Fi y el botón deslizante de apagado/encendido.

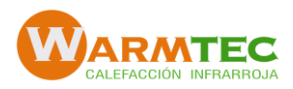

#### 10. Descripción de botones de la aplicación

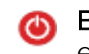

Botón de encendido / apagado: Si el botón está rojo, la energía está "Encendida". Si está gris, la energía está "apagada".

Botón Bloquear / Desbloquear: Si el botón esta verde, la pantalla está "bloqueada". Si está gris, la A pantalla está "Desbloqueada"

Botón de foto. Presione este botón para tomar una foto de su habitación o elegir una imagen de su biblioteca de fotos como imagen de fondo de la habitación.

Botón de economía: En este modo, la temperatura se establecerá en 20 °C. Esta temperatura no puede ser cambiada o ajustada.

Botón manual:. En este modo, su calefacción se puede configurar manualmente (es decir, NO utilizando las configuraciones pre programadas)

Botón de programa: Cuando se muestra este botón, el termostato está en modo de programa y seguirá cualquier programa de calefacción preestablecido. (Es decir, NO utilizando las configuraciones pre programadas)

Cuando esté en modo manual, presione el botón  $\bigcirc$  para seleccionar el modo de programa  $\bigcirc$  v viceversa

- Deslice el botón amarillo hacia atrás o hacia adelante para ajustar manualmente la temperatura, la temperatura se mostrará en el centro de la página. Después de unos segundos, se mostrará la temperatura ambiente actual. Si este botón esta de color gris, no hay conexión Wi-Fi.
- Cuando está en el modo Programa, haga clic en el icono de programación (al lado del botón Programa) para ir a la página de programación, donde puede simplemente hacer clic en los "días hábiles" (lunes a viernes) . Su termostato proporciona dos períodos de calefacción programados cada día: puede configurar el tiempo "encendido", el tiempo "apagado" y la temperatura para cada uno de estos dos períodos de calefacción diaria.
- Para programar la calefacción del "fin de semana", seleccione la pestaña y repita pasos anteriores.
- Una vez que se haya configurado el horario, haga clic en GUARDAR y la aplicación enviará el horario al termostato y confirmará que el horario se ha guardado.
- El termostato puede ser controlado por varios dispositivos. Simplemente descargue la "Warmtec" y ejecute el proceso inicial de configuración / conexión.
- Un termostato no puede ser controlado por múltiples aparatos simultáneamente. (Smartphone, Tablet).
- El número de identificación único de su termostato se muestra en la parte posterior del termostato.

Si desea cambiar / ajustar la configuración del servidor, presione en el icono del menú en la esquina superior derecha de la página.

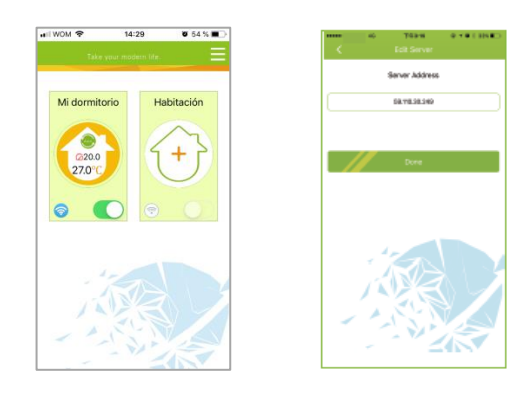

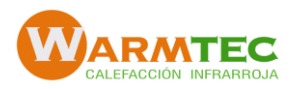

#### 11. Advertencias de seguridad

 $\Lambda$ 

Este sistema de calefacción no está destinado para ser usado por personas (incluidos niños) cuyas capacidades físicas, sensoriales o mentales estén reducidas, o carezcan de experiencia conocimiento, salvo si han tenido supervisión o instrucciones relativas al uso del sistema por una persona responsable de su seguridad.

Los niños deben ser supervisados para asegurar que no jueguen ni manipulen el sistema.

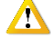

En caso de falla de termostato, solo el personal Warmtec está habilitado para cambiarlo o repararlo.

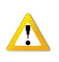

Ante cualquier problema o daño relacionado con los cables de alimentación eléctrica, debe ser evaluado, reparado o reemplazado por un electricista certificado SEC, por el servicio posventa o por personal calificado, con el fin de evitar cualquier riesgo.

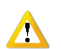

Ante cualquier problema o daño relacionado con el *sistema de calefacción*, sólo debe ser evaluado y reparado o reemplazado por el servicio técnico post venta de Warmtec SpA.

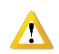

Para la desconexión a la instalación fija de los aparatos estacionarios (Termostatos), se debe inhabilitar el automático correspondiente a la red eléctrica que energiza el mismo termostato. Los termostatos tienen un automático en tablero eléctrico.

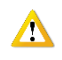

Ante cualquier remodelación o cambio de pavimentos, se debe contactar el servicio técnico post venta de Warmtec SpA.

#### 12. Especificaciones técnicas

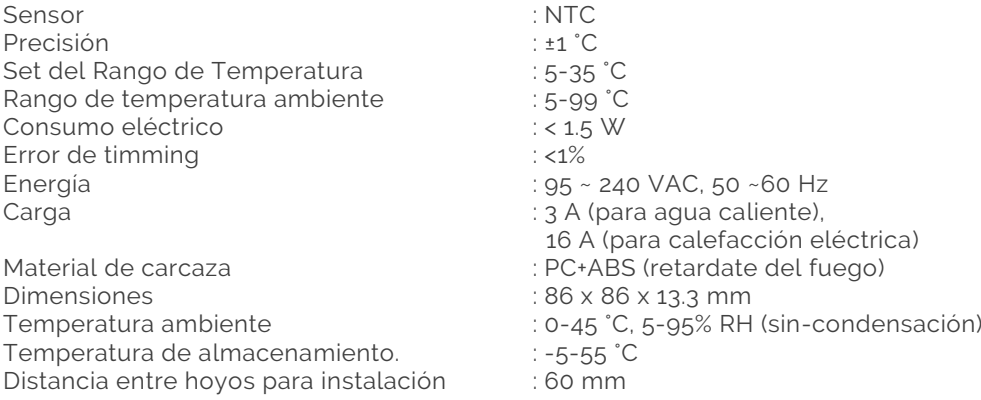